## **วิธีการตั้งค่า Forward Port ONU ยี่ห้อ ZTE รุ่น F6201B**

1.เปิด Browser ไปที่ http://192.168.1.1 เพื่อเข้าไปตั้งค่า กรอกค่า Username = admin / Password = admin / Validate Code = ตามรูปภาพด้านล่างที่แสดง แล้วทำการกดเข้า Login

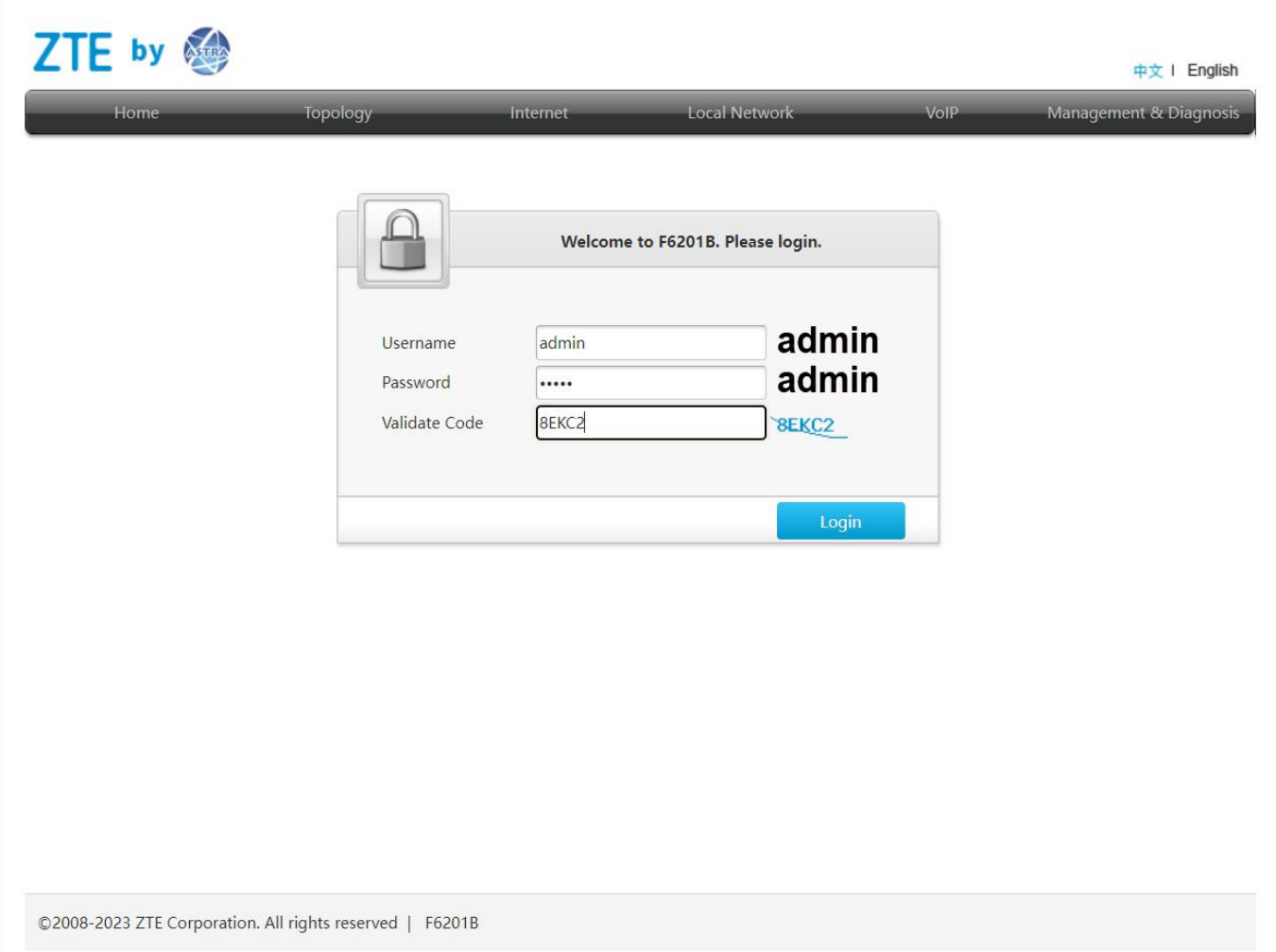

2.คลิกไปที่เมนู Internet >>> NAT >>> Port Forwarding จากนั้นทำการกรอกข้อมูลที่จำเป็นในการ Forward Port ให้ครบ แล้วคลิก Apply เป็นการเสร็จสิ้นการตั้งค่า

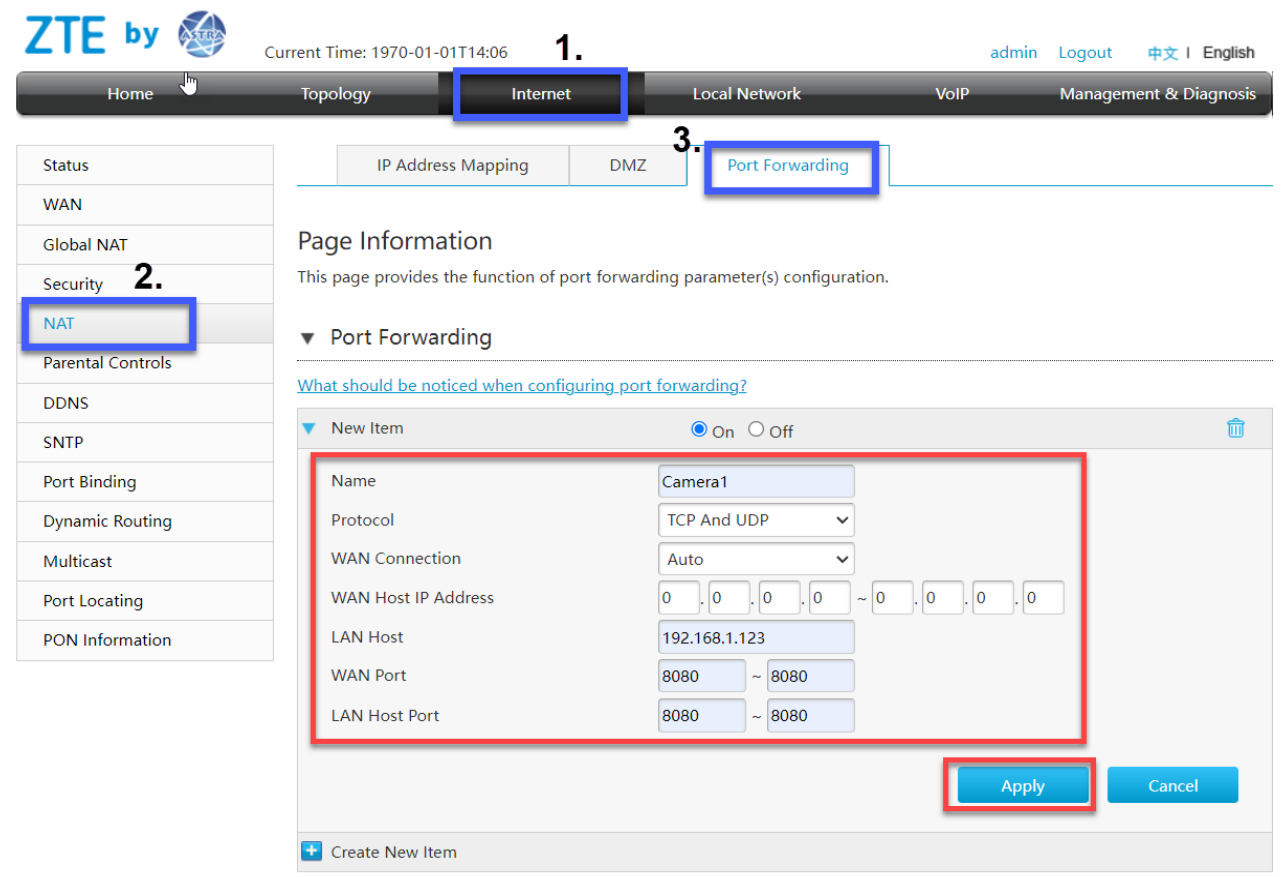

Name สำหรับตั้งชื่อ Protocol เลือก Protocol ที่จะใช้งาน LAN Host ระบุ IP LAN อุปกรณ์ที่เราต้องการ Forward Port WAN Port ส าหรับตั้ง Port ของ WAN LAN Host Port สำหรับตั้ง Port ของ LAN